Министерство науки и высшего образования Российской Федерации

Федеральное государственное бюджетное образовательное учреждение высшего образования «Оренбургский государственный университет»

**Инструкция преподавателям по использованию программной системы для организации видео-конференц-связи (Webinar.ru) для проведения занятий с применением дистанционных образовательных технологий**

# **Содержание**

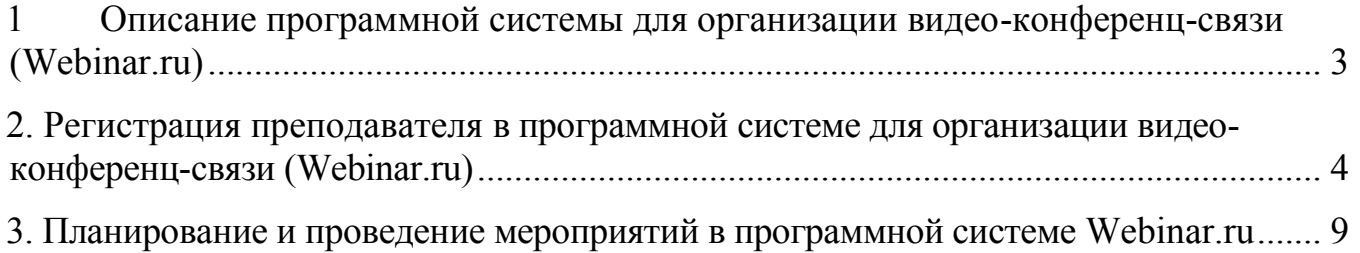

### <span id="page-2-0"></span>**1 Описание программной системы для организации видео-конференцсвязи (Webinar.ru)**

Для организации взаимодействия преподавателей и обучающихся в электронной информационно-образовательной среде с применением дистанционных образовательных технологий всем субъектам образовательного процесса предоставлен доступ к программной системе для организации видео-конференцсвязи Webinar.

Webinar – российская платформа для проведения вебинаров.

Доступ к Webinar разрешен из любой точки, где есть доступ к сети Интернет.

Программная система для организации видео-конференц-связи (Webinar.ru) доступна в трех режимах:

1. Web-приложение: [https://webinar.ru/.](https://webinar.ru/)

2. Desktop-приложение.

3. Приложение для мобильных устройств:

а) для устройств на базе ANDROID;

б) для устройств на базе IOS.

## **Для корректной работы используйте ТОЛЬКО браузер GOOGLE CHROME**

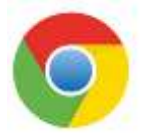

Рисунок 1.1 – Рекомендуемый браузер Google Chrome

Для доступа преподавателей к сервису по корпоративной подписке ОГУ необходимо получить учетную запись ЕСДИР.

#### <span id="page-3-0"></span>**2. Регистрация преподавателя в программной системе для организации видео-конференц-связи (Webinar.ru)**

Шаг 1. В браузере перейдите на сайт <https://webinar.ru/> (рис. [2.](#page-3-1)1).

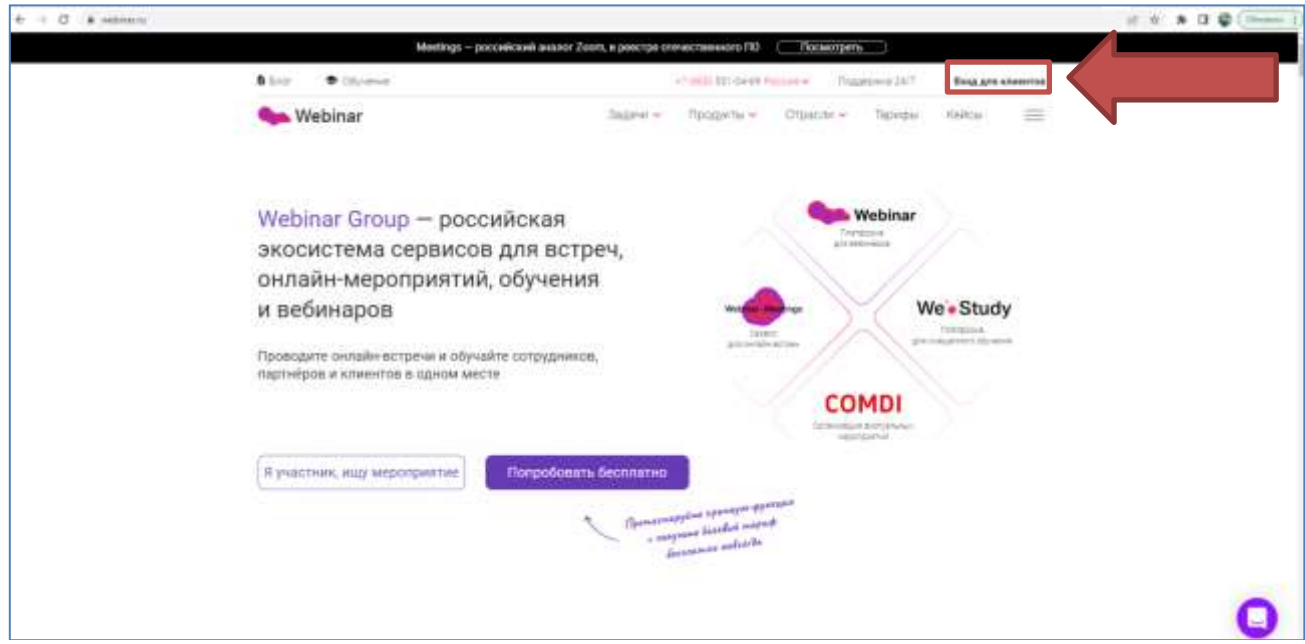

Рисунок 2.1 – Официальный сайт Webinar

<span id="page-3-1"></span>Шаг 2. Выберите «Войти через SSO» (рис. 2[.2\)](#page-3-2).

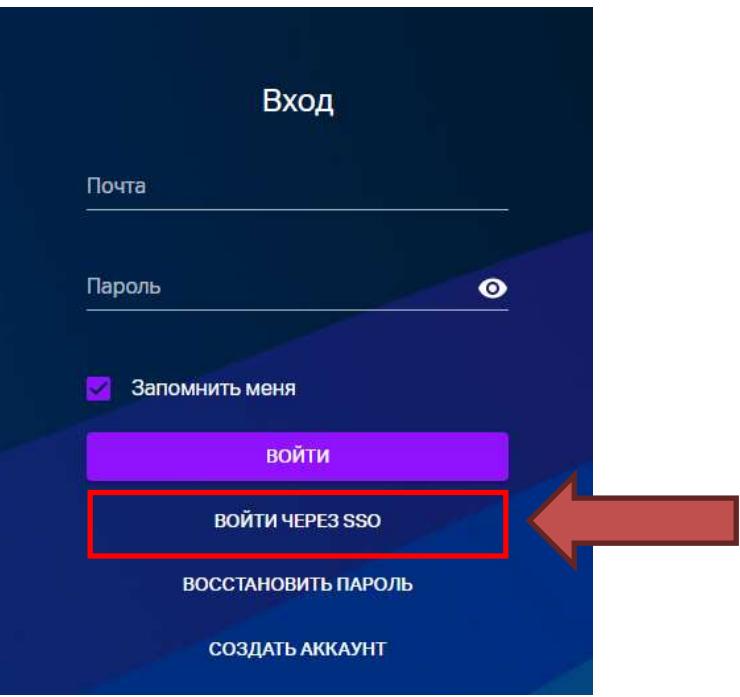

<span id="page-3-2"></span>Рисунок 2.2 – Первый вход в Webinar для преподавателя

Шаг 3. Введите свою учетную запись (как в MS Teams вида ivanov $\iiomega$ office.osu.ru).

Для входа преподавателей по корпоративной подписке ОГУ необходимо

ввести учетную запись вида **Логин<sup>1</sup>@office.osu.ru** и нажать «Продолжить» (рис. 2.3).

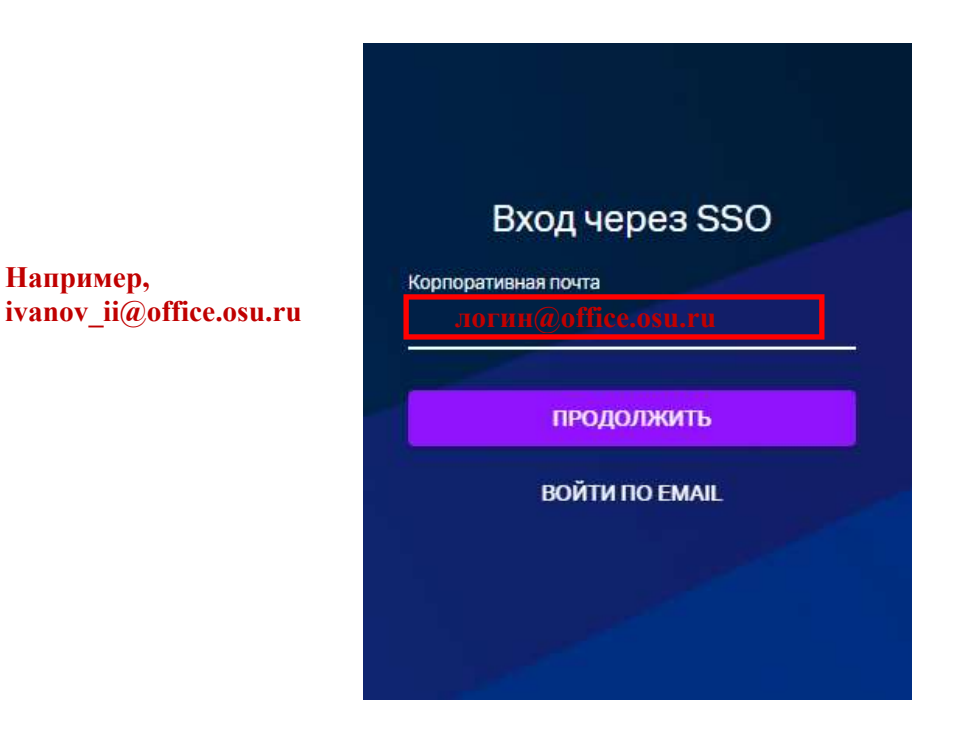

Рисунок 2.3 – Вход в Webinar по учетной записи **Логин@office.osu.ru**

Если вы уже были авторизованы в Личном кабинете преподавателя или системе Moodle с учетной записью ЕСДИР, Вы перейдете к шагу 5.

Шаг 4. Авторизуйтесь в системе «Электронные курсы ОГУ в системе обучения Moodle», как на рисунке 2.4.

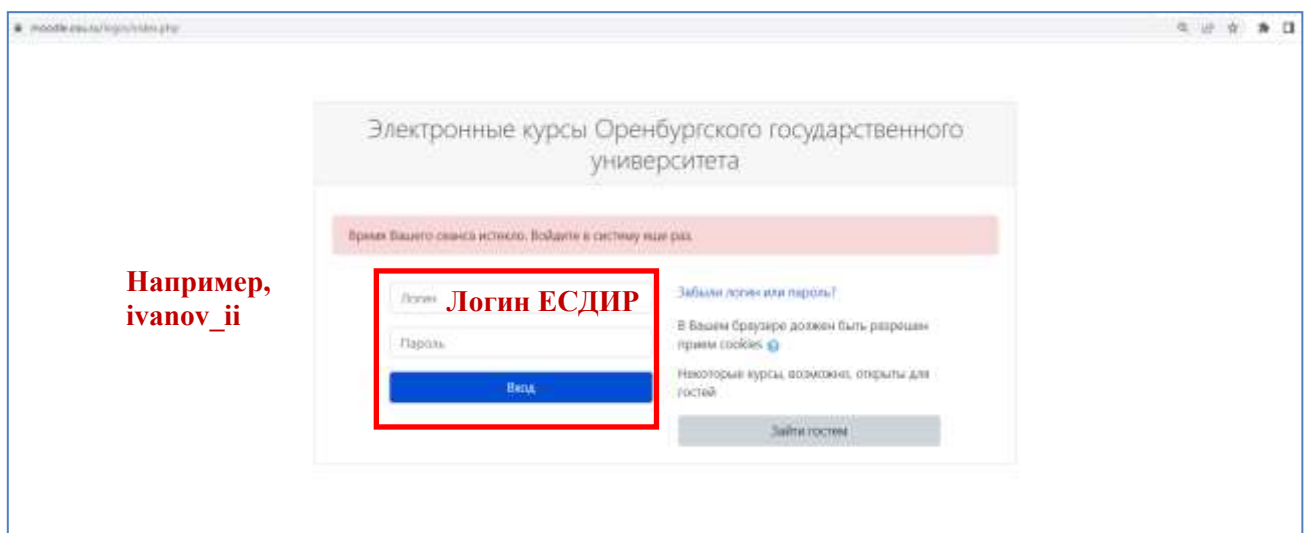

Рисунок 2.4 – Авторизация в системе Moodle для входа на платформу Webinar преподавателей ОГУ

l

<sup>&</sup>lt;sup>1</sup> Логин ЕСДИР (логин единой системы доступа к информационным ресурсам как от личного кабинета преподавателя) латинскими символами, например, ivanov\_ii

Шаг 5. Настройте профиль преподавателя на платформе Webinar (только при первом входе).

5.1 Выберите «Учить студентов ВУЗа, колледжа или школы» (рис. 2.5).

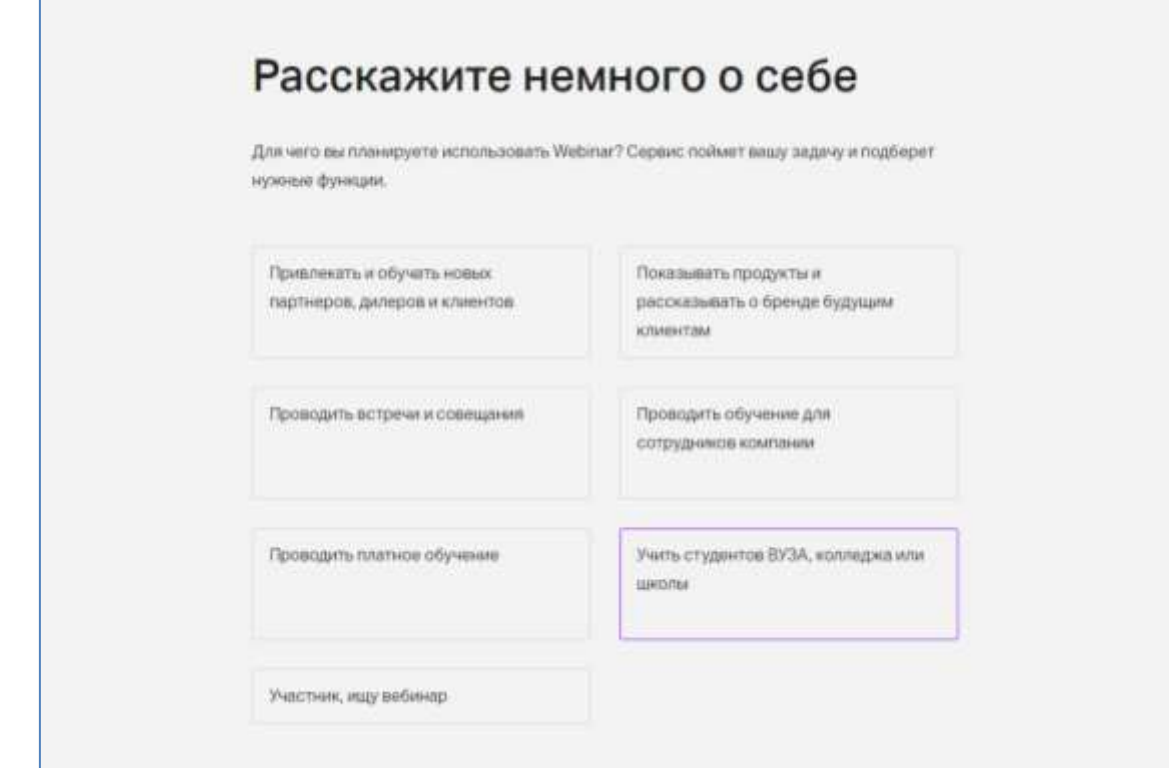

Рисунок 2.5 – Настройка профиля преподавателя на платформе Webinar

5.2 При первом входе создается «Первая встреча». Можно ознакомиться с возможностями интерфейса (рис. 2.6).

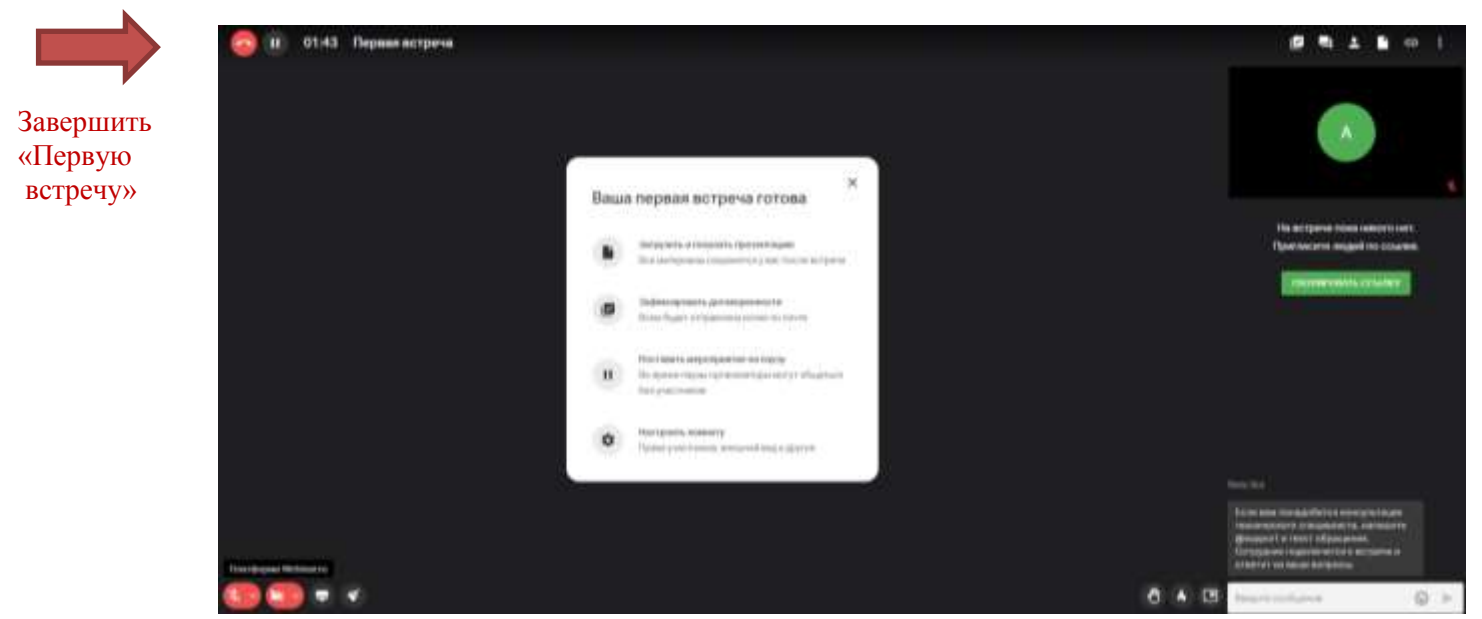

Рисунок 2.6 – Настройка профиля преподавателя на платформе Webinar

5.3 Перейдите в личный кабинет (рис. 2.7).

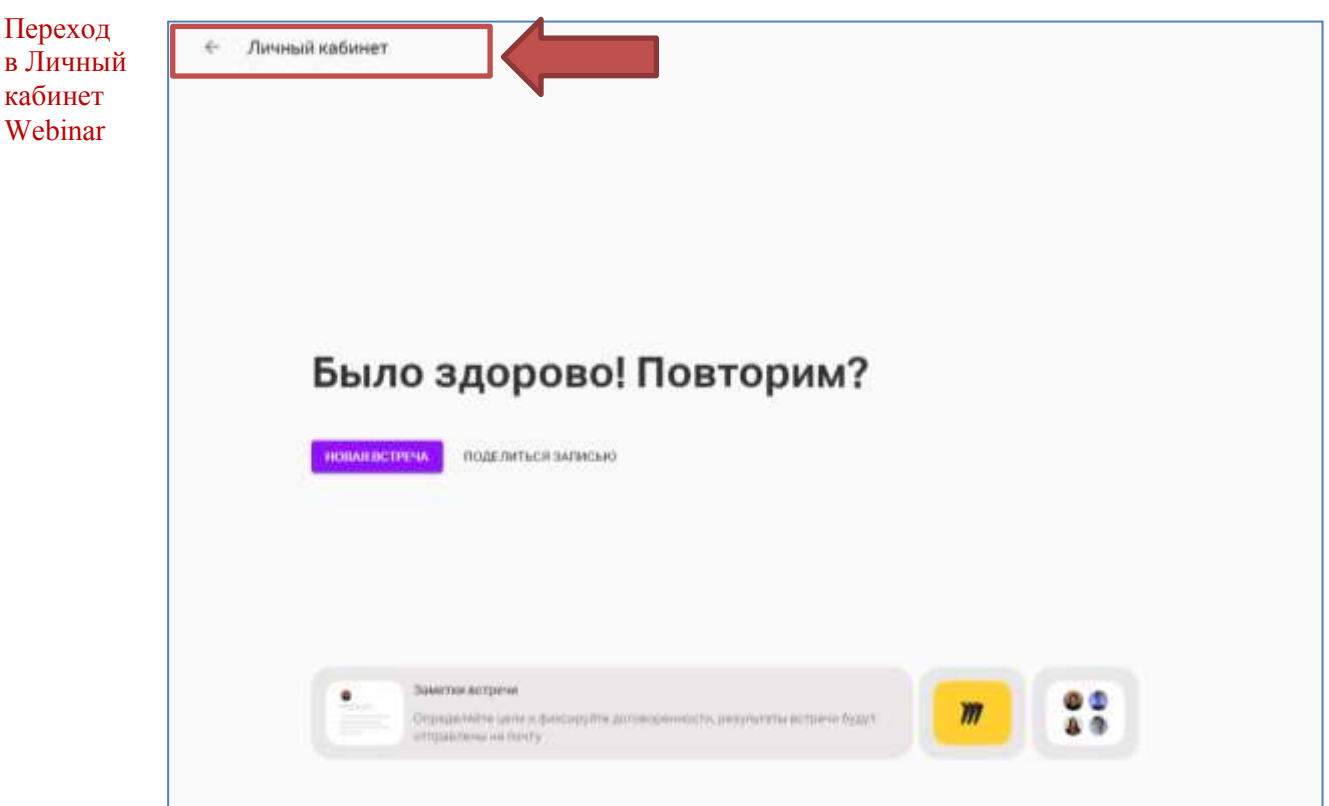

Рисунок 2.7 – Переход в Личный кабинет Webinar

5.4 Выберите количество сотрудников в вашей компании, как показано на рисунке 2.8.

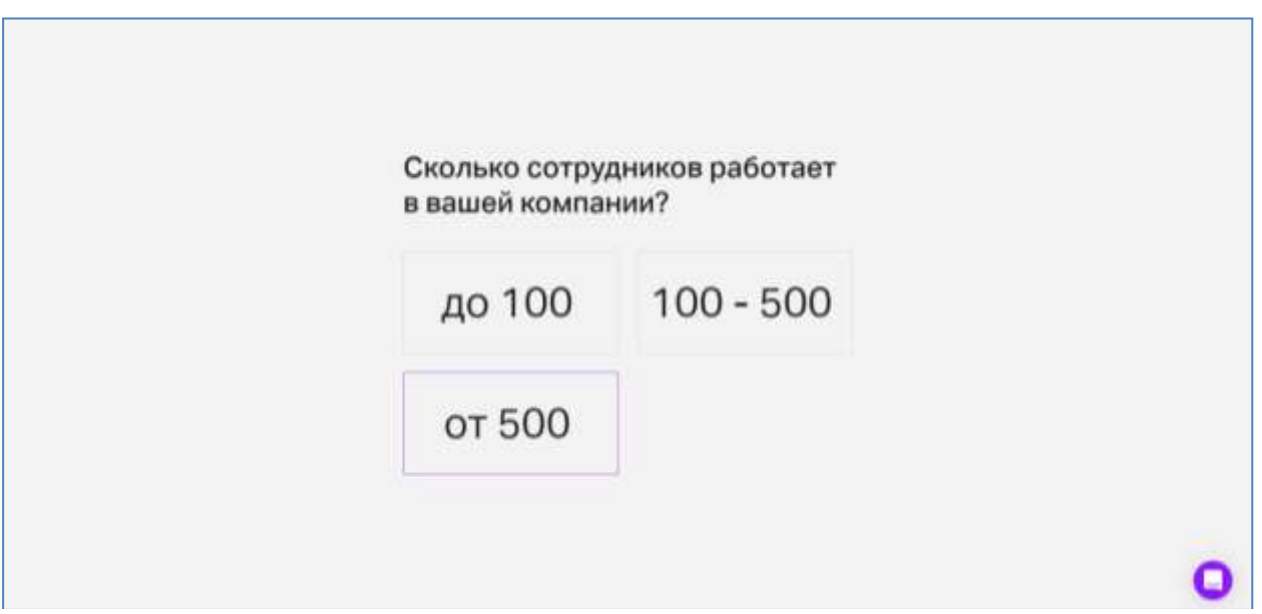

Рисунок 2.8 – Выбор количества сотрудников

5.5 Первичная регистрация на Webinar завершена. Ваш профиль для проведения видео-конференц-связи создан (рис. 2.9).

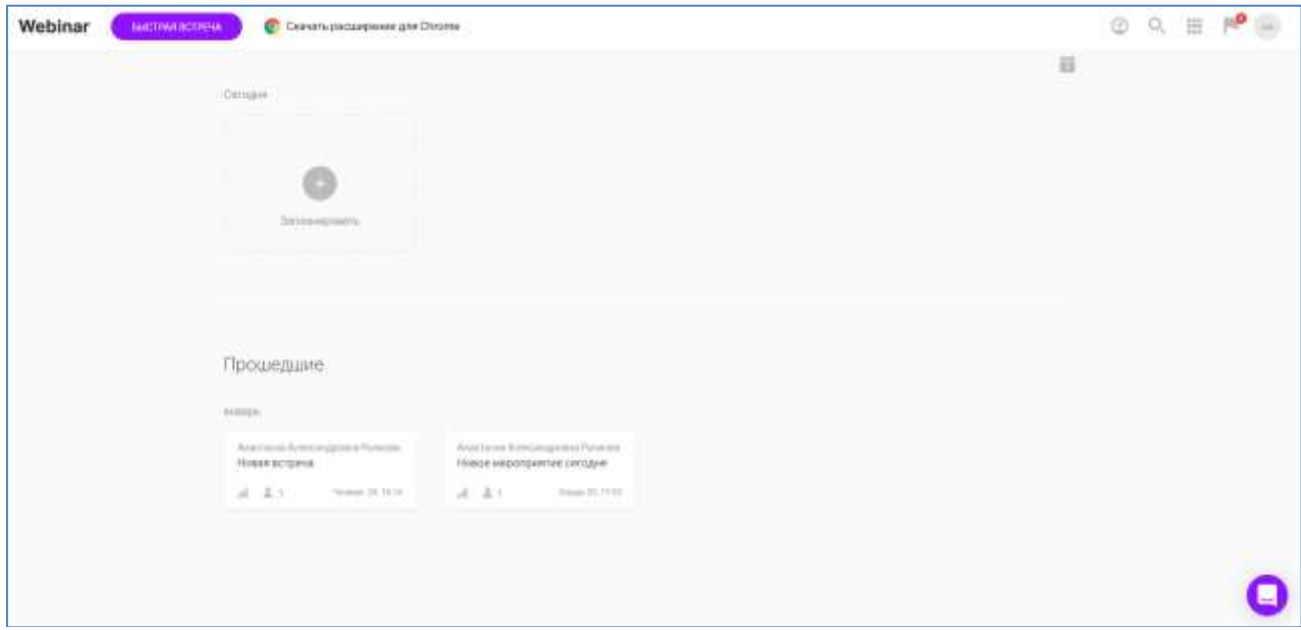

Рисунок 2.9 – Профиль пользователя Webinar

## <span id="page-8-0"></span>**3. Планирование и проведение мероприятий в программной системе Webinar.ru**

Шаг 1. Для проведения занятия в режиме видео-конференц-связи Webinar преподавателю (сотруднику) необходимо осуществить вход на платформу (шаг 1–3 инструкции) или по ссылке [https://events.webinar.ru/sso-signin.](https://events.webinar.ru/sso-signin)

На рисунке 3.1 представлен интерфейс профиля зарегистрированного пользователя Webinar. При новом входе вы попадаете на страницу, с которой покинули платформу.

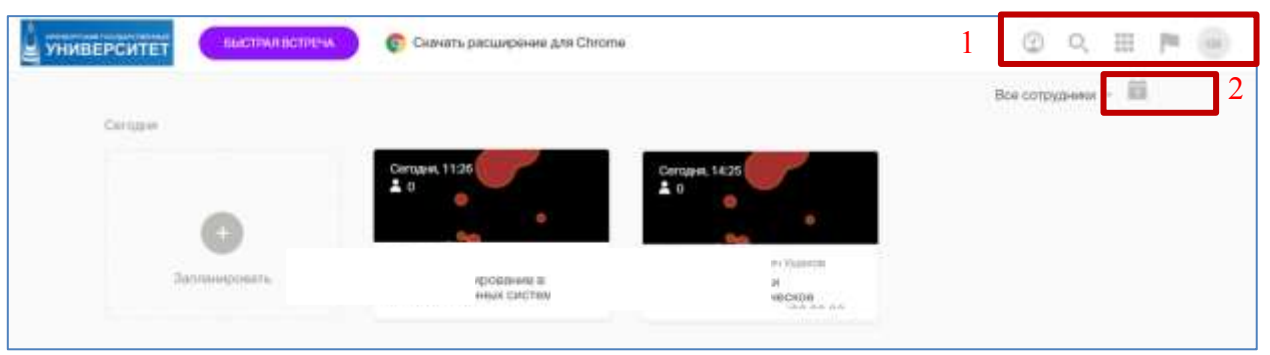

Рисунок 3.1 – Профиль пользователя Webinar

### **Интерфейс профиля пользователя после регистрации**

1. Информационное меню содержит:

- информацию о тарифе (одновременно в вебинаре/встрече могут принимать участие до 300 участников, объем загружаемых файлов 550 Гб);

- поиск (файлы, папки, вебинары, люди (только из числа зарегистрированных преподавателей и сотрудников));

- приложения: Курсы (не входит в тариф подписки), Вебинары, Встречи, Трансляции (не входит в тариф подписки), Люди, Файлы, Статистика, Бизнес (не входит в тариф подписки), Обучение (вам доступны видеоуроки и инструкции по работе на платформе Webinar).

2. Режим просмотра «В виде календаря».

В таблице 3.1 приведено сравнение типов мероприятий, поддерживаемых в Webinar.

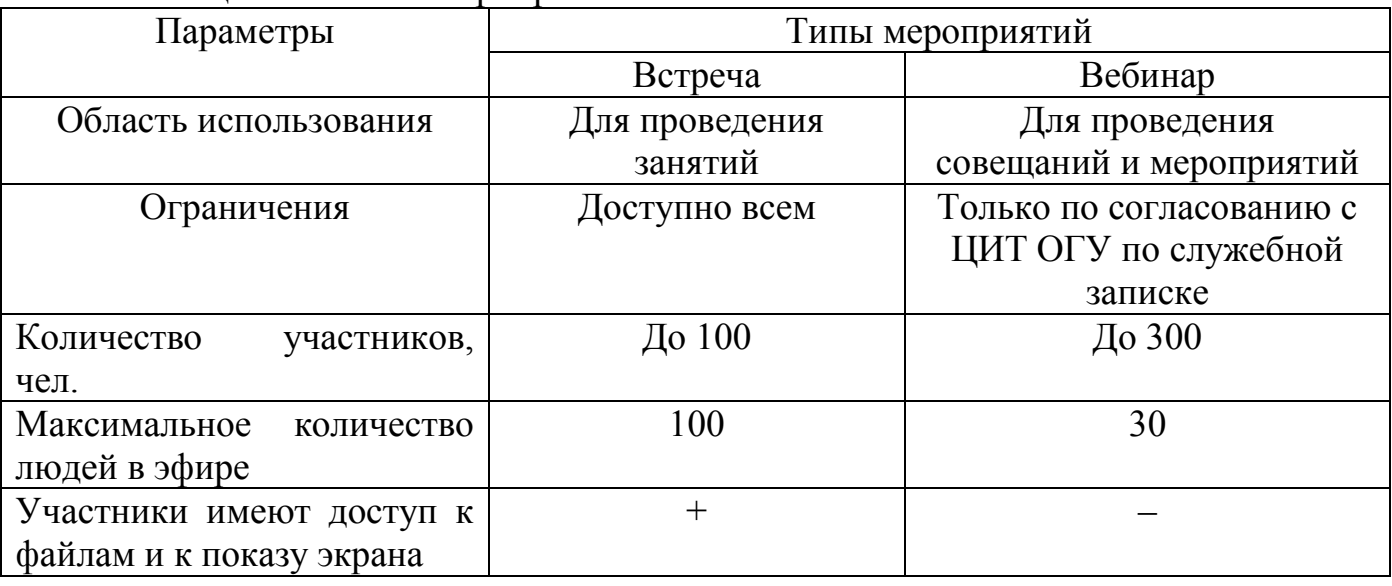

Таблица 3.1 – Типы мероприятий

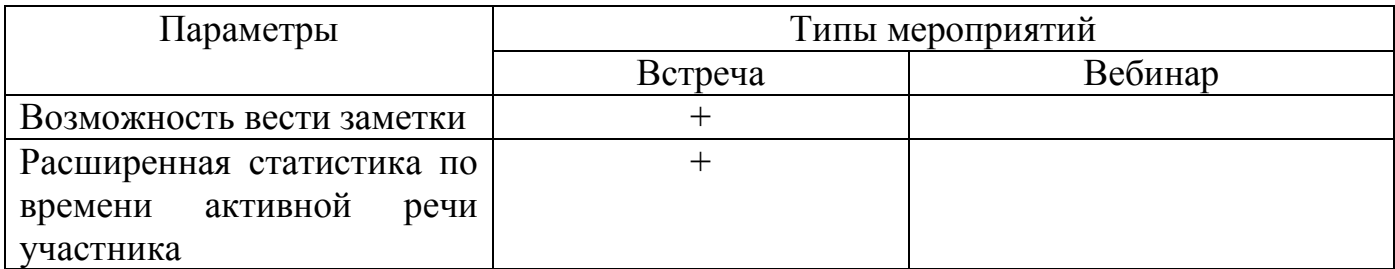

Шаг 2. Зайдите в информационное меню «Приложения / Встречи» (рис. 3.2– 3.3).

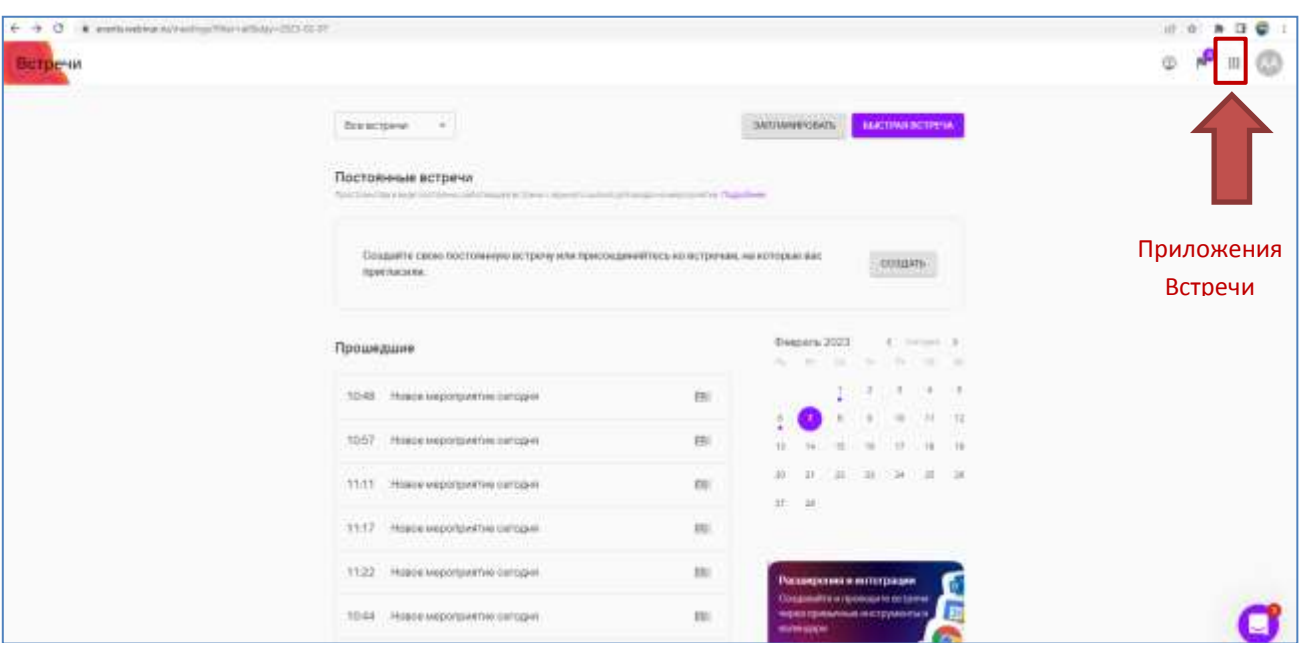

Рисунок 3.3 – Выбор информационного меню «Приложения / Встречи»

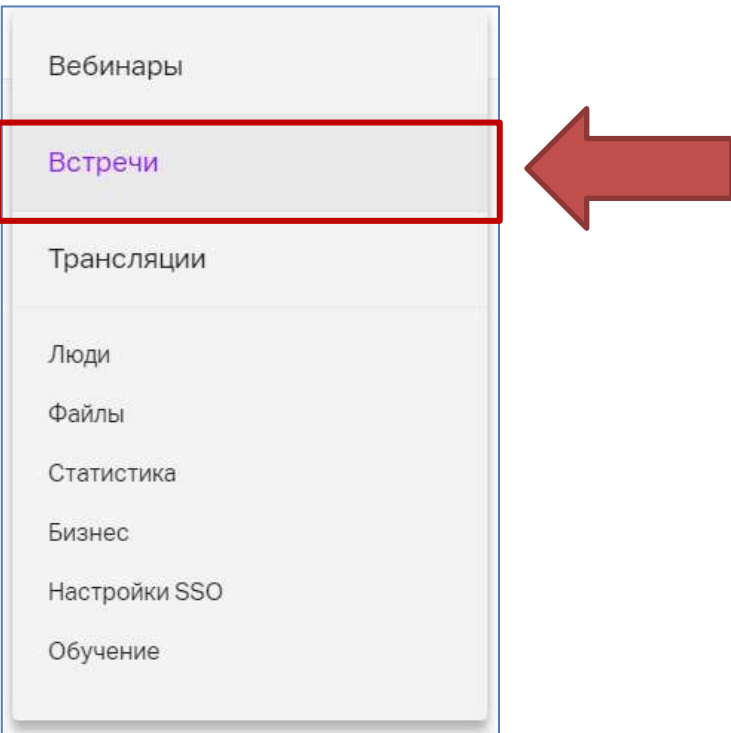

Рисунок 3.4 – Выбор мероприятия «Встречи»

Шаг 3. Запланируйте встречу (нажмите на кнопку «Запланировать», как на рис. 3.5) . **All Service**  $\circ$   $\bullet$  =  $\circ$ 

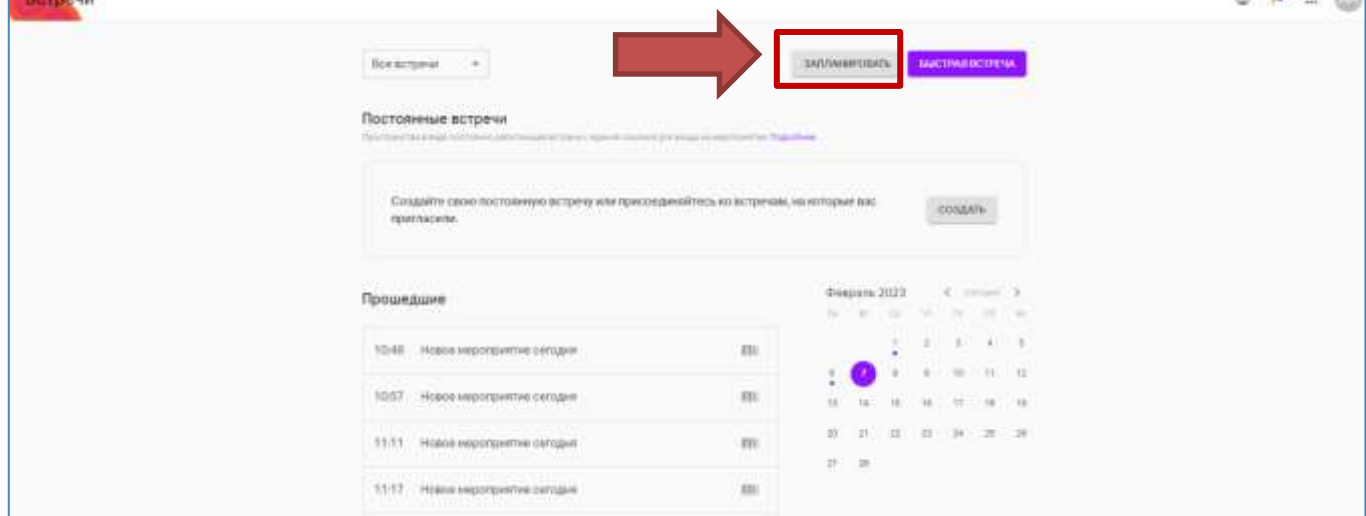

Рисунок 3.5 – Планирование Встречи

Шаг 4. Во всплывающем меню выберите «Встречу» (рисунок 3.6).

В настоящее время «Постоянная встреча» находится у разработчиков в процессе апробации (не весь функционал работает). При «Постоянной встрече» запись занятия производится **НЕ БУДЕТ!!!**

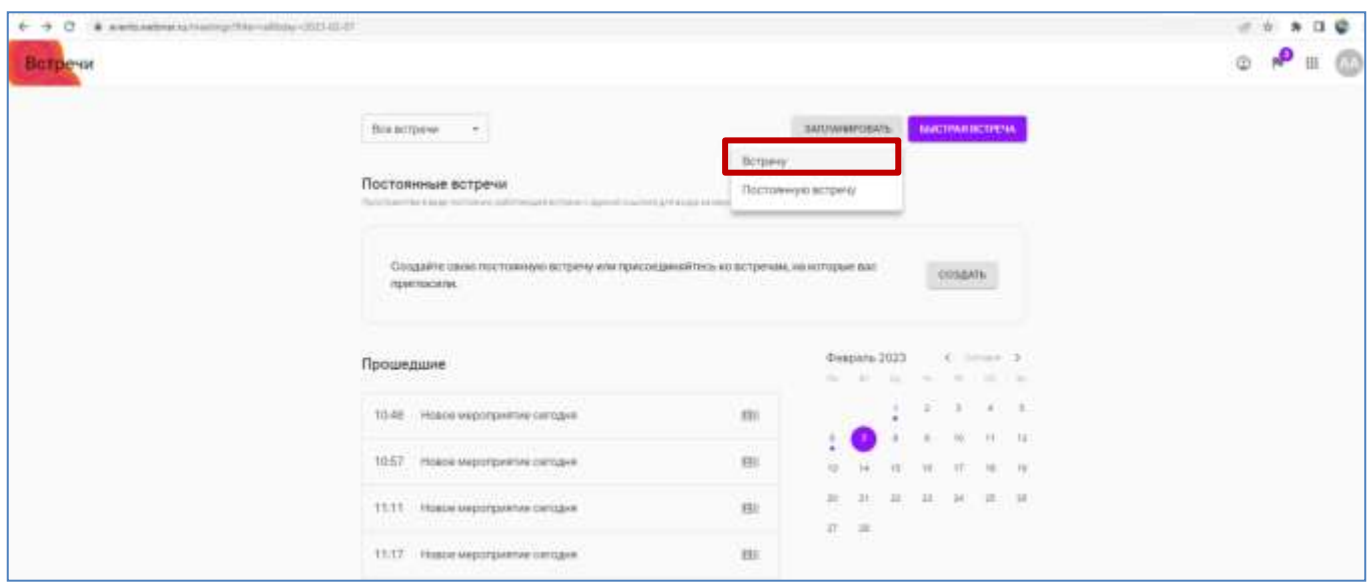

Рисунок 3.6 – Планирование Встречи

Шаг 5. Установите Настройки для вашего мероприятия: дату, время (смените часовой пояс на +5 Екатеринбург), установите продолжительность (рис. 3.7). Остальные параметры можно НЕ УСТАНАВЛИВАТЬ!!!

Скопируйте ссылку, чтобы поделиться с участниками, и сохраните настройки Встречи, нажав кнопку «Сохранить».

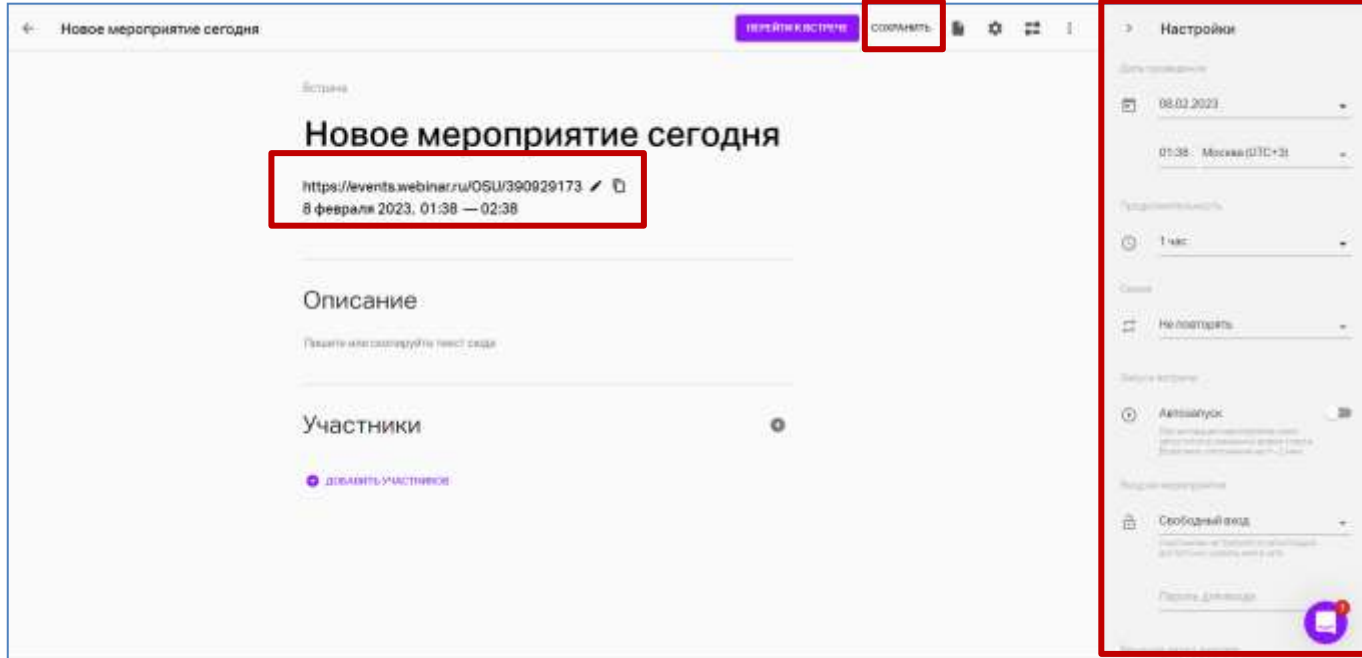

Рисунок 3.7 – Настройки Встречи

Шаг 6. Нажмите на кнопку «Дополнительные настройки», справа панель сменится на «Дополнительно», убедитесь, что у вас отключено «Управлять файлами» и «Показывать экран» (эти параметры выставляйте только в процессе встречи, чтобы студенты не могли управлять вашей презентацией и пользоваться доской без вашего согласия) (рис. 3.8).

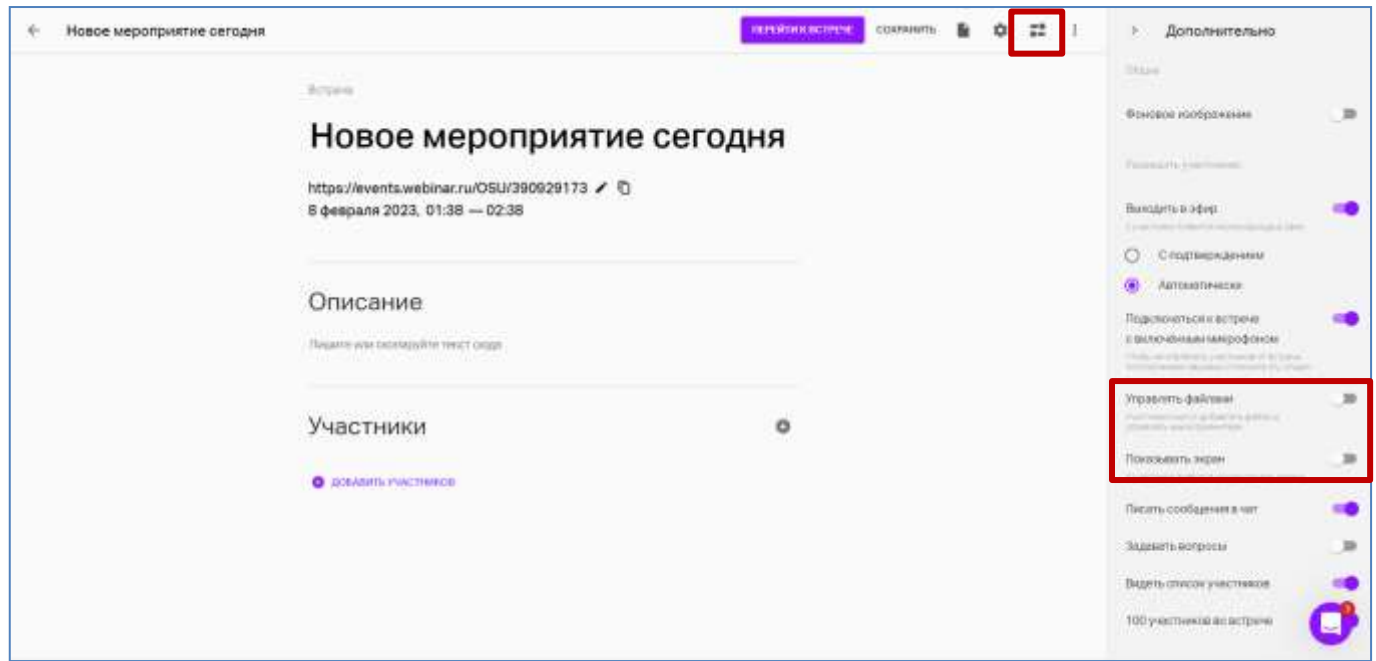

Рисунок 3.8 – Дополнительные настройки Встречи

Шаг 7. Для начала мероприятия нажмите кнопку «Перейти к Встрече», загрузка мероприятия как на рисунках 3.9, 3.10.

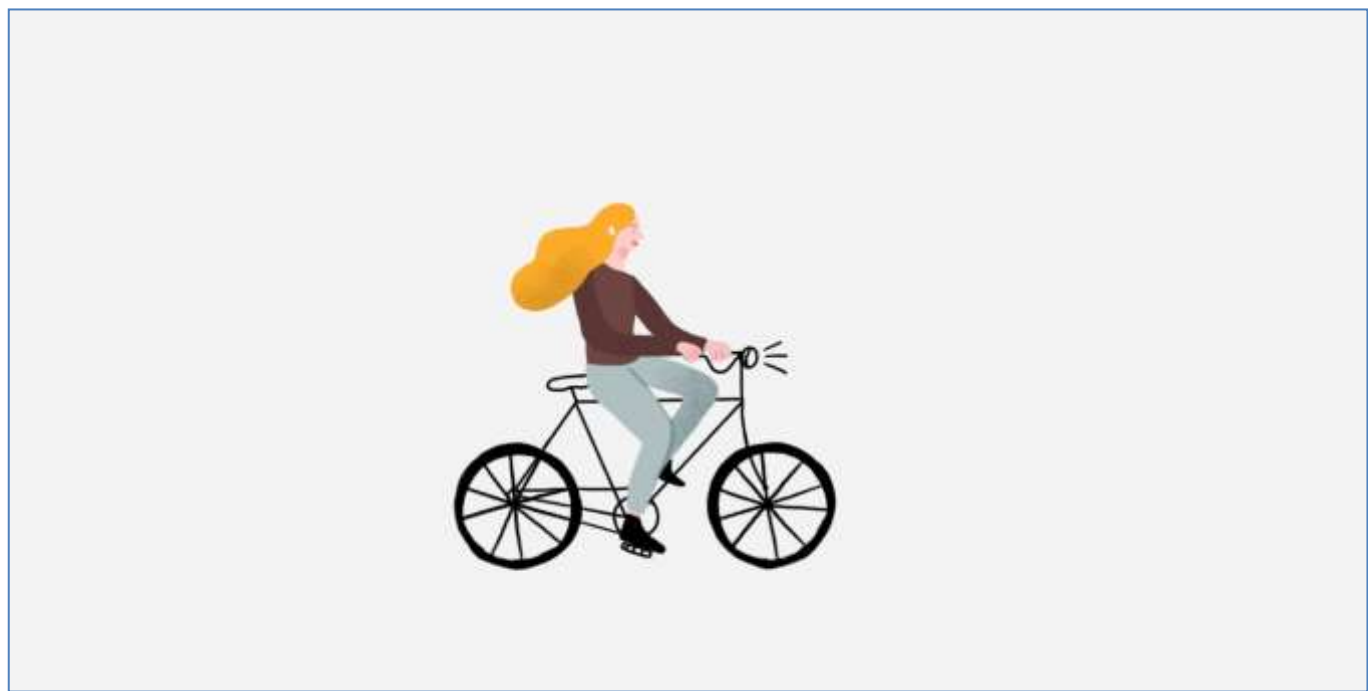

Рисунок 3.9 – Переход к Встрече

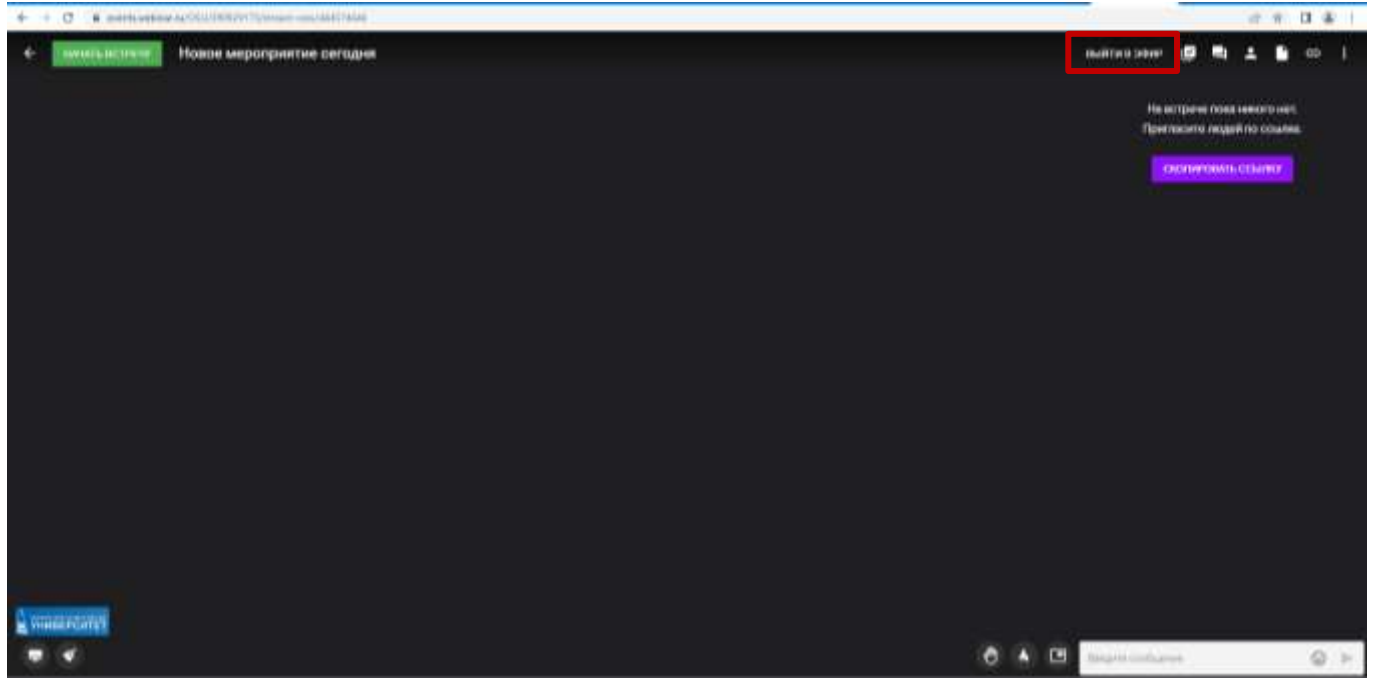

Рисунок 3.10 – Окно Начала Встречи

Для настройки аудио/видео нажмите «Выйти в эфир», проверьте настройки видео, звука, установите фон (рис. 3.11).

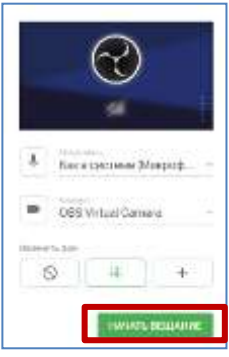

Рисунок 3.11 – Настройки аудио и видео

При нажатии «Начать вещание» запустится вещание, доступное только для вас (рис. 3.12).

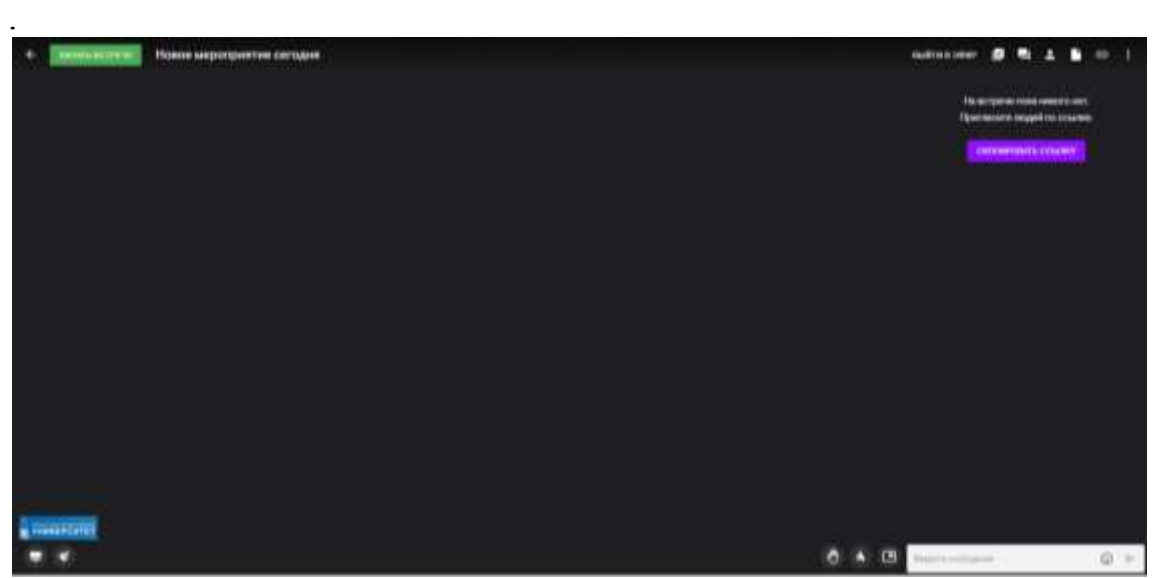

Рисунок 3.12 – Запуск Вещания

Для начала мероприятия нажмите «Начать встречу» (начнется отсчет времени мероприятия), и участники смогут присоединиться по ссылке.

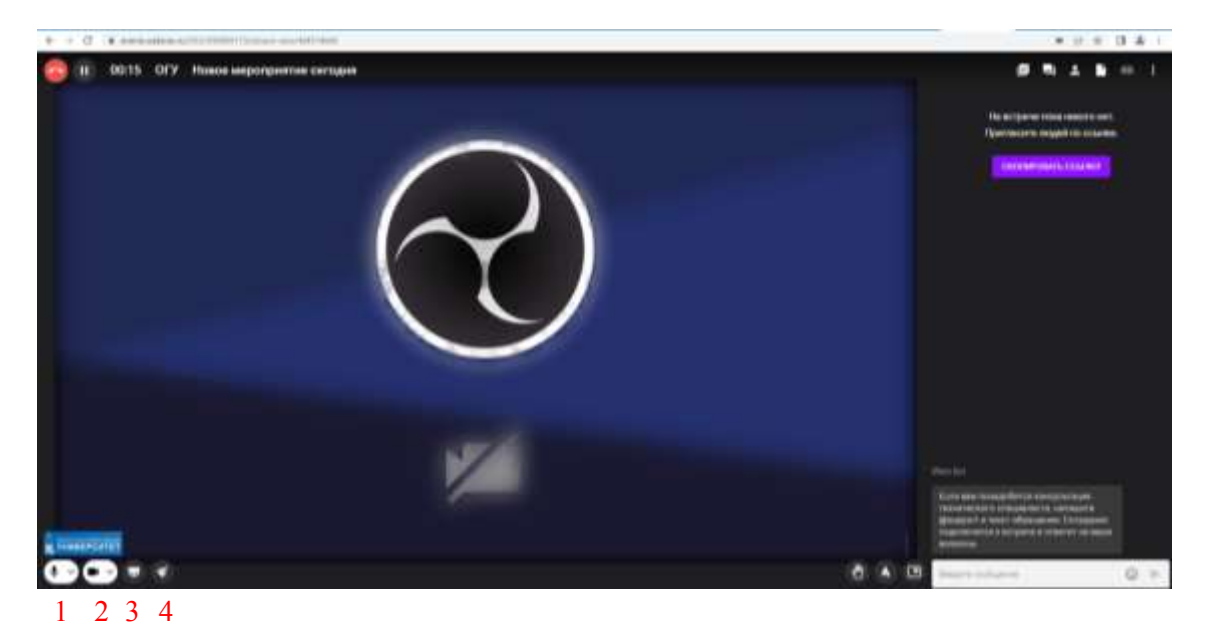

Рисунок 3.13 – Запуск Встречи

- 1. Включить/выключить микрофон.
- 2. Включить/выключить видеокамеру.
- 3. Демонстрация экрана.
- 4. Доска.

При нажатии на «Демонстрацию экрана» откроется модальное окно, в котором можно выбрать вариант демонстрации: Вкладка, Окно или Весь экран (рис. 3.14).

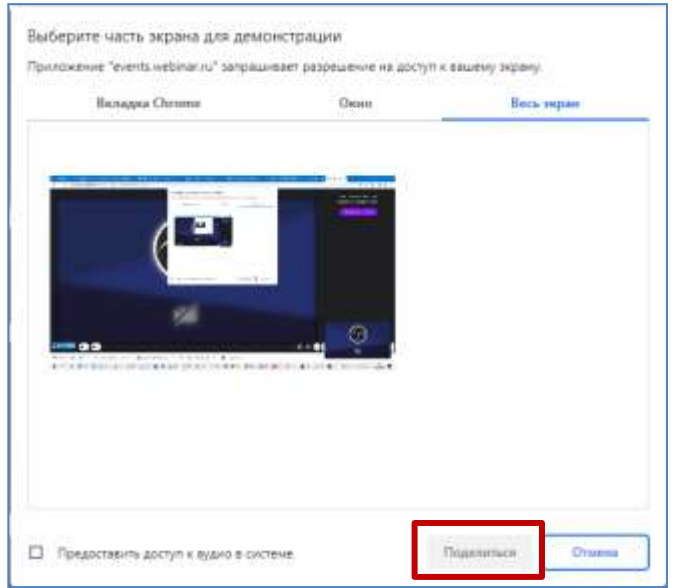

Рисунок 3.14 – Окна выбора части экрана для демонстрации

Для того чтобы участники слышали звук с вашего компьютера, например, при демонстрации видео, необходимо, установить галочку «Предоставить доступ к аудио на вкладке».

После этого наверху будет отображаться информация, что идет демонстрация экрана, чтобы остановить демонстрацию, необходимо нажать на кнопку «Закрыть доступ» или нажать на кнопку «Остановить» (рис. 3.15).

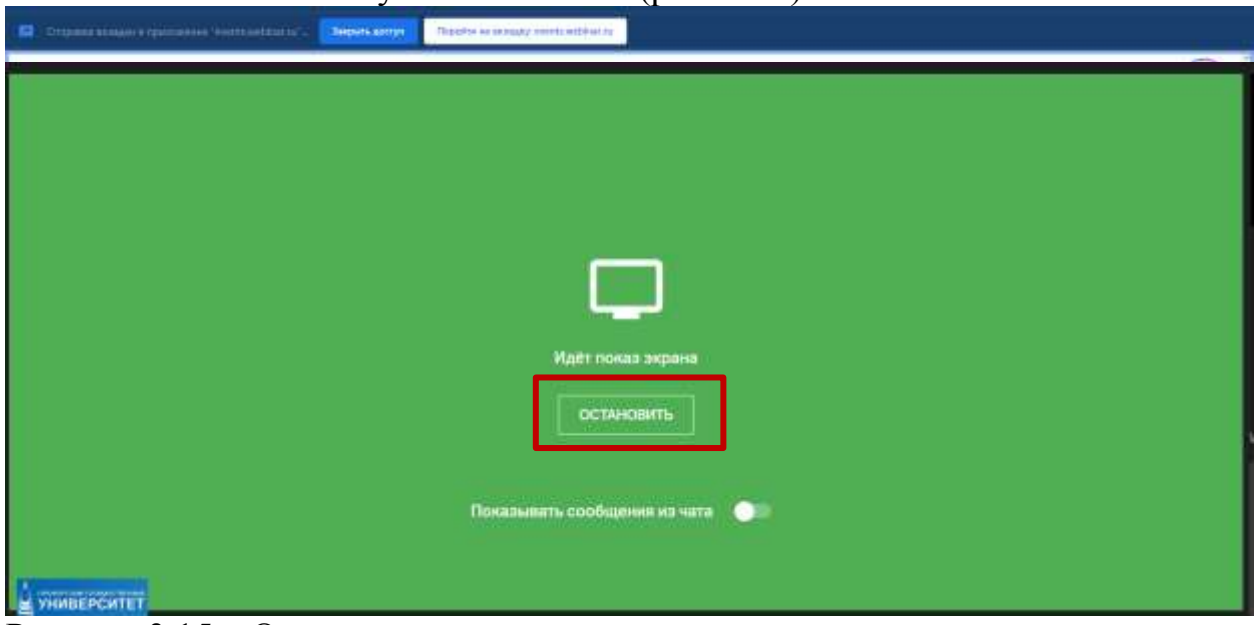

Рисунок 3.15 – Остановить демонстрацию

При нажатии на кнопку «Инструменты рисования» откроется окно доски, на котором вы сможете рисовать с помощью появившихся инструментов. При необходимости можно добавить окно доски. Чтобы закрыть окно доски, нажмите на крестик в правом верхнем углу доски (рис. 3.16).

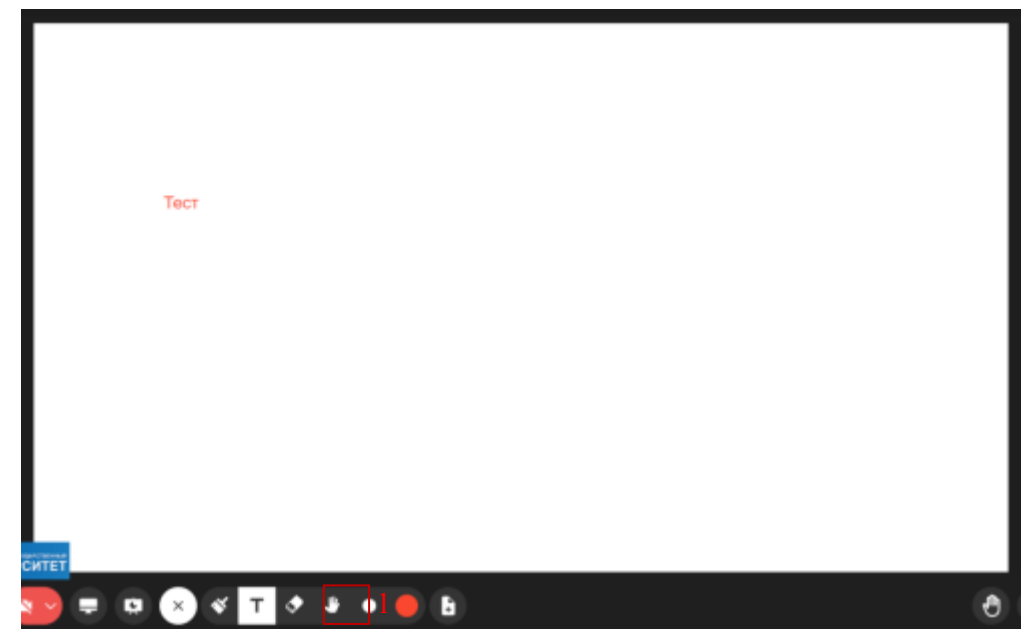

Рисунок 3.16 – Окно доски

В правом верхнем углу экрана находятся следующие функциональные элементы: Заметки, Чат, Участники, Файлы, Копировать ссылку, три вертикальные точки – дополнительные настройки (рис. 3.17).

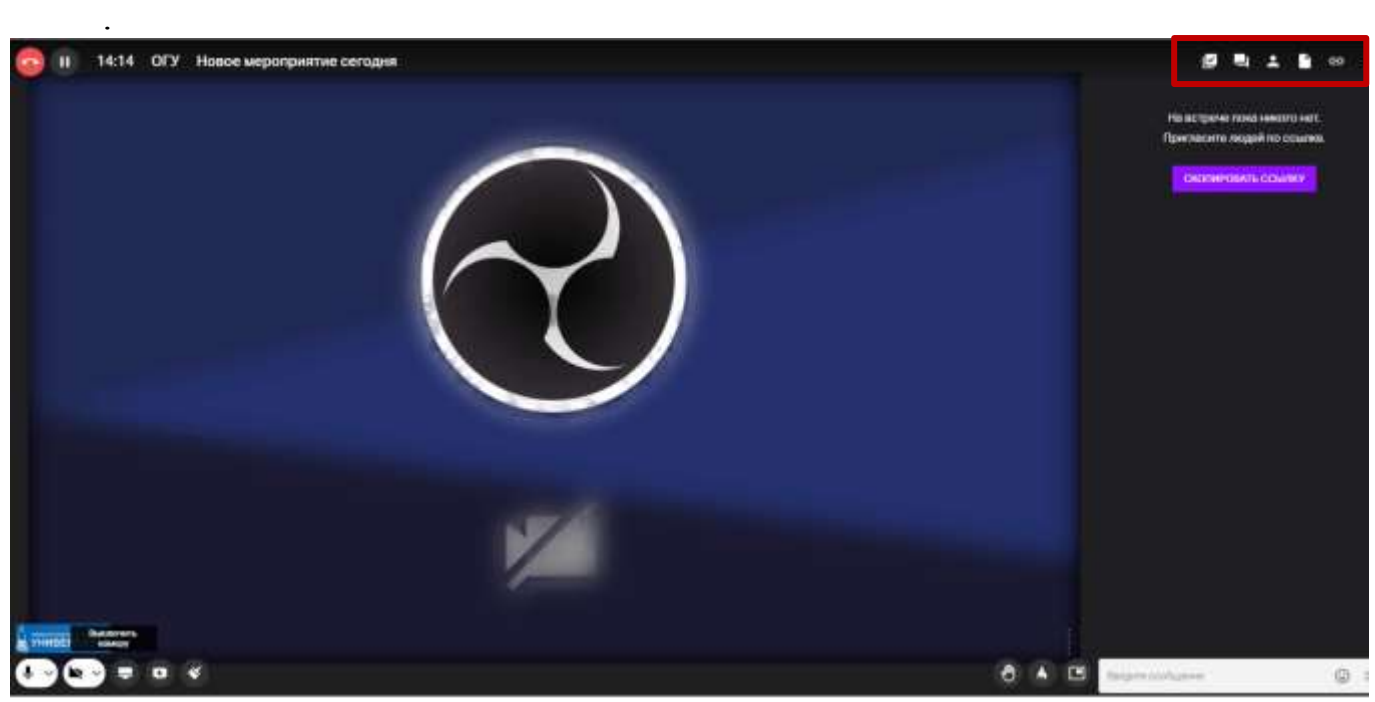

Рисунок 3.17 – Функциональные элементы Встречи

Пиктограммы в правом верхнем углу экрана, которые предоставляют дополнительную информацию:

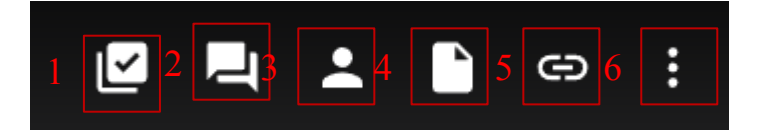

1. Заметки – могут быть доступны всем участникам либо только организатору, в зависимости от настроек (рис. 3.18).

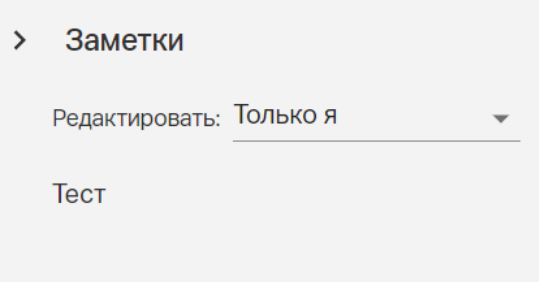

Рисунок 3.18 – Заметки

- 2. Чат
- 3. Участники, которые участвуют в мероприятии (рис. 3.19).

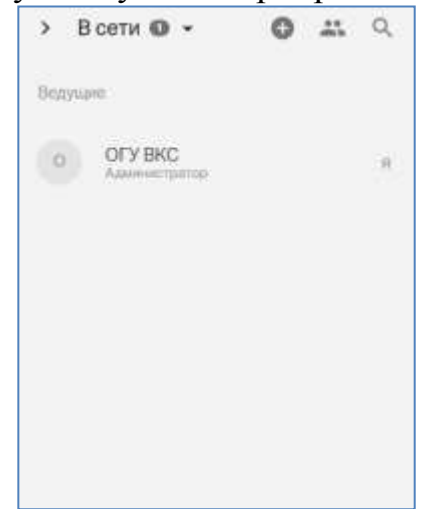

Рисунок 3.19 – Участники в сети

4. Файлы – подгруженные файлы и окна доски, которые были созданы при нажатии кнопки «Доска» (рисунок 3.20).

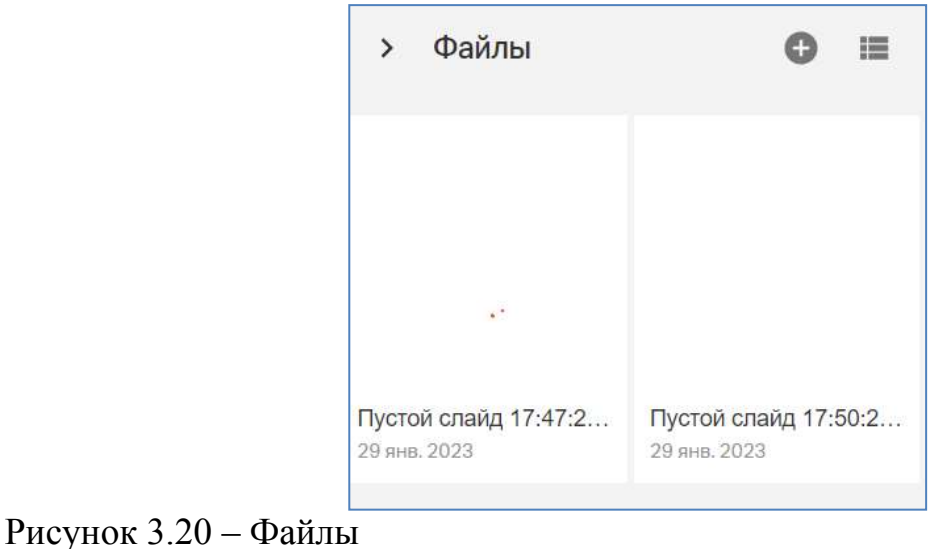

При нажатии на кнопку «+» откроется модальное окно для загрузки или выбора файла (рис. 3.21).

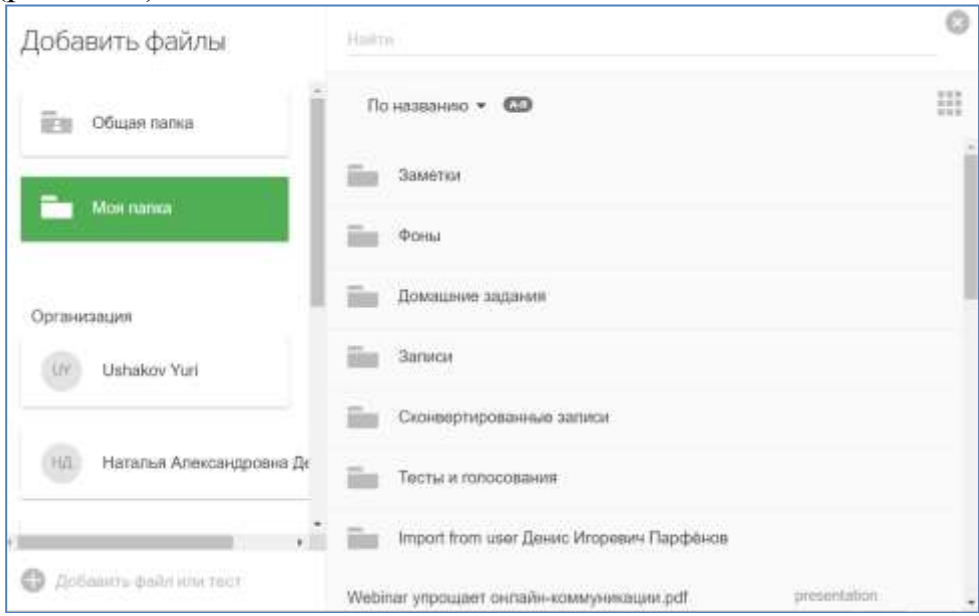

Рисунок 3.21 – Окно добавления файлов

Для завершения мероприятия нажмите красную кнопку в верхнем левом углу с подсказкой «Завершить встречу». Во всплывающем меню выберите действие: «Покинуть встречу» (встреча будет продолжаться без вашего участия, и к ней можно присоединиться) или «Завершить для всех» (встреча завершится для всех, невозможно вернуться к данной встрече) (рис. 3.22, 3.23).

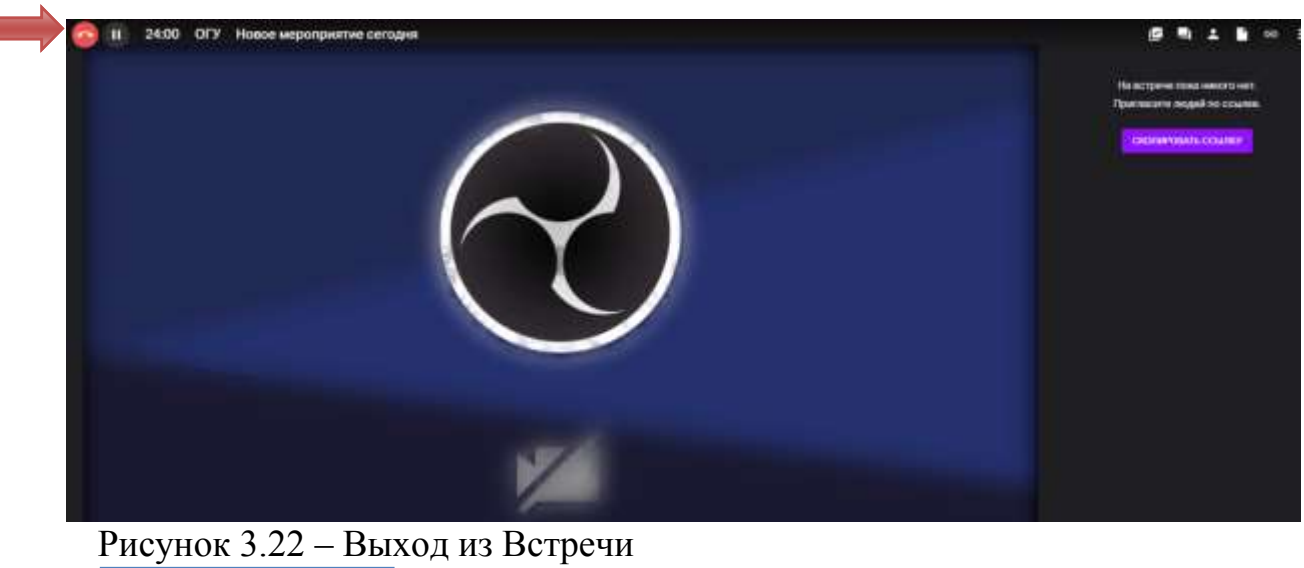

| <b>DOKWITH BCTPE</b> |  |
|----------------------|--|
| ЗАВЕРШИТЬ ДЛЯ ВСЕХ   |  |

Рисунок 3.23 – Варианты выхода из Встречи

Если вы нажали «Завершить для всех», загрузится окно (рисунок). Вы можете поделится записью. Для организации нового мероприятия нужно перейти в Личный кабинет и назначить Новую встречу (рис. 3.24, 3.25).

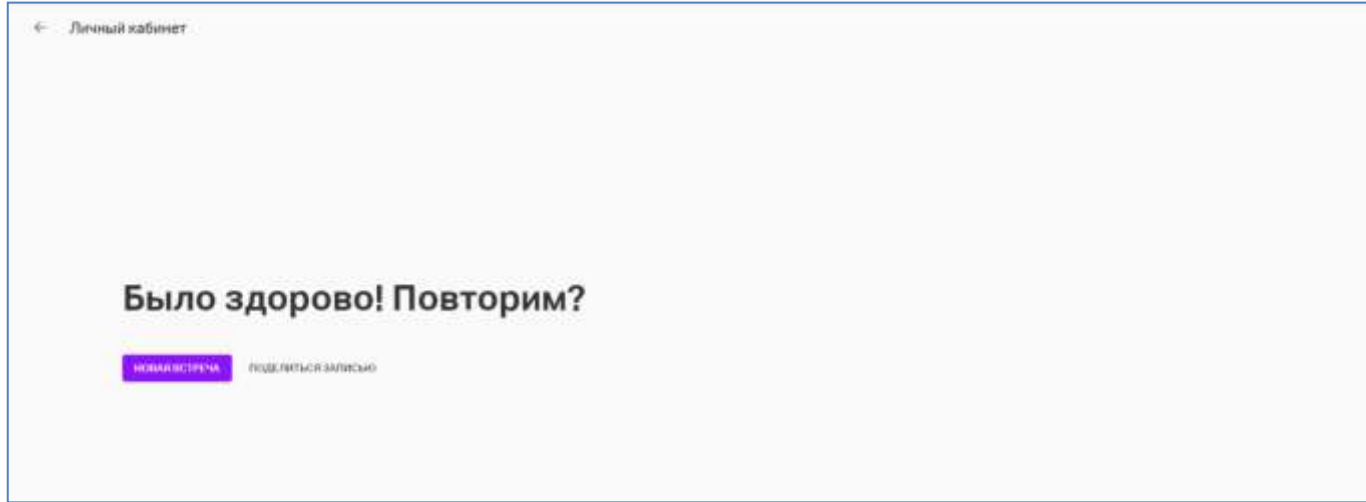

Рисунок 3.24 – Окно после завершения Встречи

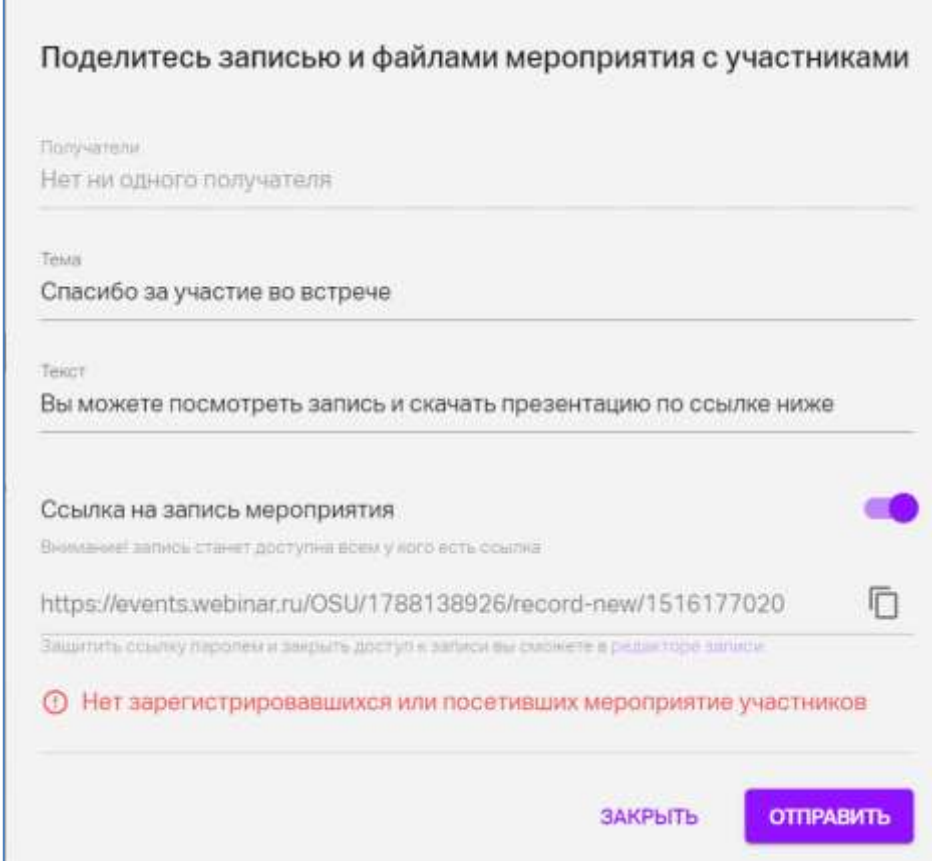

Рисунок 3.25 – Окно со ссылкой на запись мероприятия

**По вопросам технической поддержки обращаться** в сектор поддержки мультимедийных комплексов ОЦОП ЦИТ по тел. (35-32) 37-25-98, 31-47 (внутр.), [webinar@mail.osu.ru.](mailto:webinar@mail.osu.ru)

Для оперативной обратной связи создана группа в telegram, запись по ссылке [https://t.me/+BPVoxrBDVKowZDg6.](https://t.me/+BPVoxrBDVKowZDg6)

Если у вас возникли вопросы или проблемы, просим оставить их в форме обратной связи: [https://forms.yandex.ru/cloud/63e0bcce43f74f79360bfce4/.](https://forms.yandex.ru/cloud/63e0bcce43f74f79360bfce4/)